eftekharif@sums.ac.ir

# **OVID (MEDICAL COLLECTION)**

#### **Ovid**

- اولین پایگاه تجاری دنیا در امر گسترش سریع اطالعات
	- زمینه های موضوعی علوم زیستی، بهداشت و پزشکی
- رفع نیازهای اطالعاتی الکترونیکی کتابخانه ها، محققان، پزشکان، مراکز بیوتکنولوژی، مراکز تحقیقاتی، بیمارستانها، دانشجویان رشته های مختلف
	- **Wolters Kluwer Health** شرکت به متعلق
- فراهم آوری دسترسی به محتوای 1300 ژورنال و بیش از 5400 کتاب از 145 بانک اطالعاتی

### ورود به محیط جستجوی **Ovid**

# وارد کردن آدرس زیر در قسمت bar Address مرورگر

**http://ovidsp.ovid.com/autologin**

### انتخاب پایگاههای اطالعاتی **Ovid** جهت جستجو

پس از ورود به محیط جستجوی Ovid ، صفحه اصلی آن مطابق تصویر زیر نمایان می شود. در این صفحه می توانید با تیک زدن در چک باکس پایگاههای فهرست شده، یک یا چند پایگاه مورد نظر خود را جهت جستجو انتخاب نمایید. توضیحات مربوط به محتوای هریک از پایگاههای موجود را با کلیک روی عالمت که در جلو عنوان هر پایگاه قرار دارد به دست می آورید.

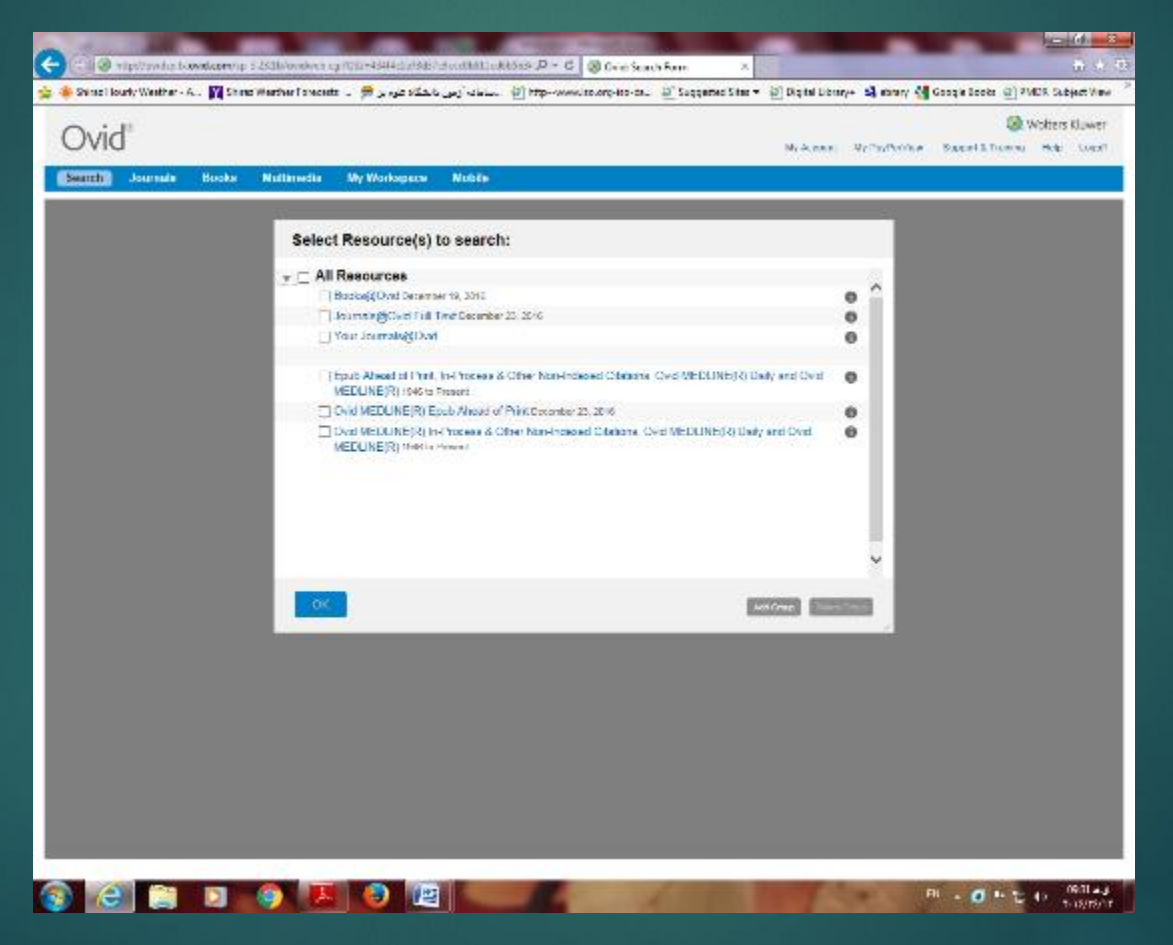

بعد از این که پایگاههای مورد نظر انتخاب شد، می توانید جستجو را آغاز کنید . فهرست بانک های انتخابی نیز در این صفحه نمایش داده می شود که با دکمه Hideمی توانید آنها را پنهان نمایید. همچنین در صفحه جستجو با کلیک بر روی change می توانید به صفحه انتخاب پایگاه برگشته و بانک اطالعاتی مورد نظر خود را تغییر دهید.

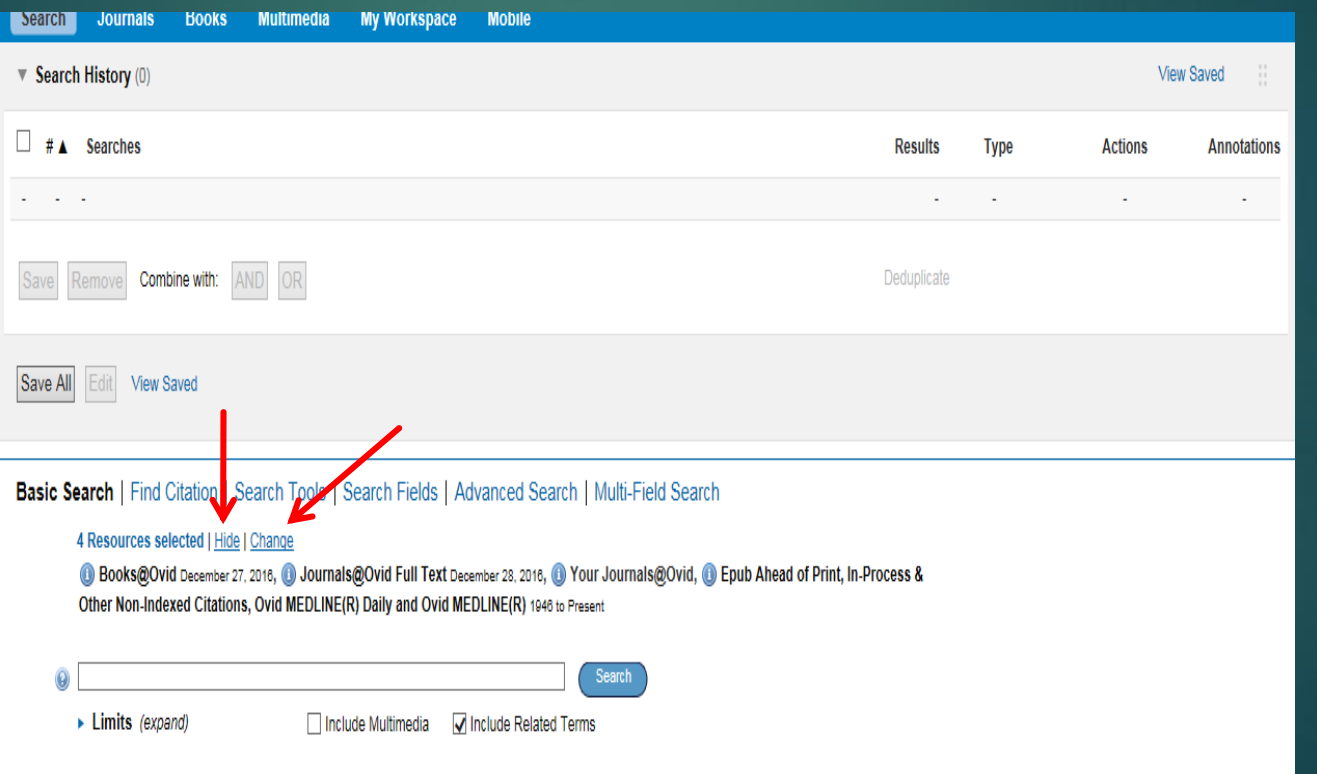

### انواع مدل های جستجو

پس از ورود به صفحه اصلی جستجو در نوار آبی باالی صفحه انواع جستجو را مشاهده می کنید. که در این قسمت تک تک آنها معرفی می شوند.

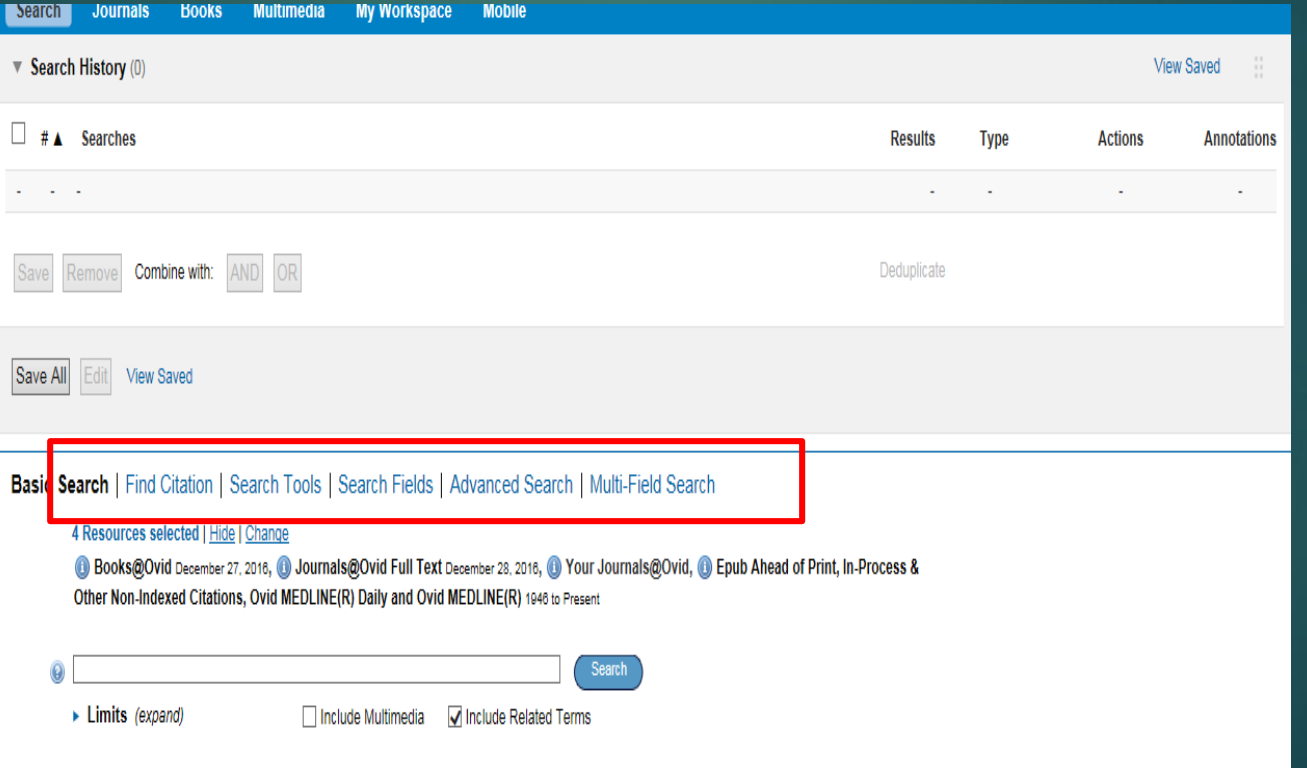

#### **:Basic Search**

اولین و ساده ترین بخش جستجو در Ovid است که در کوتاهترین زمان ممکن بیشترین نتایج را بازیابی می کند. شامل باکس جستجو و تعدادی محدود کننده است. با انتخاب گزینه "Terms Related Include "عالوه بر کلید واژه وارد شده ، واژه های مرتبط با آن نیز جستجو خواهند شد. در این شیوه جستجو امکان استفاده از عملگرهای بولین در ترکیب کلید واژه ها وجود ندارد. می توان عنوان کامل و دقیق یک مدرک را داخل گیومه در باکس جستجو وارد نمود تا دقیقاً همان مدرک بازیابی شود.

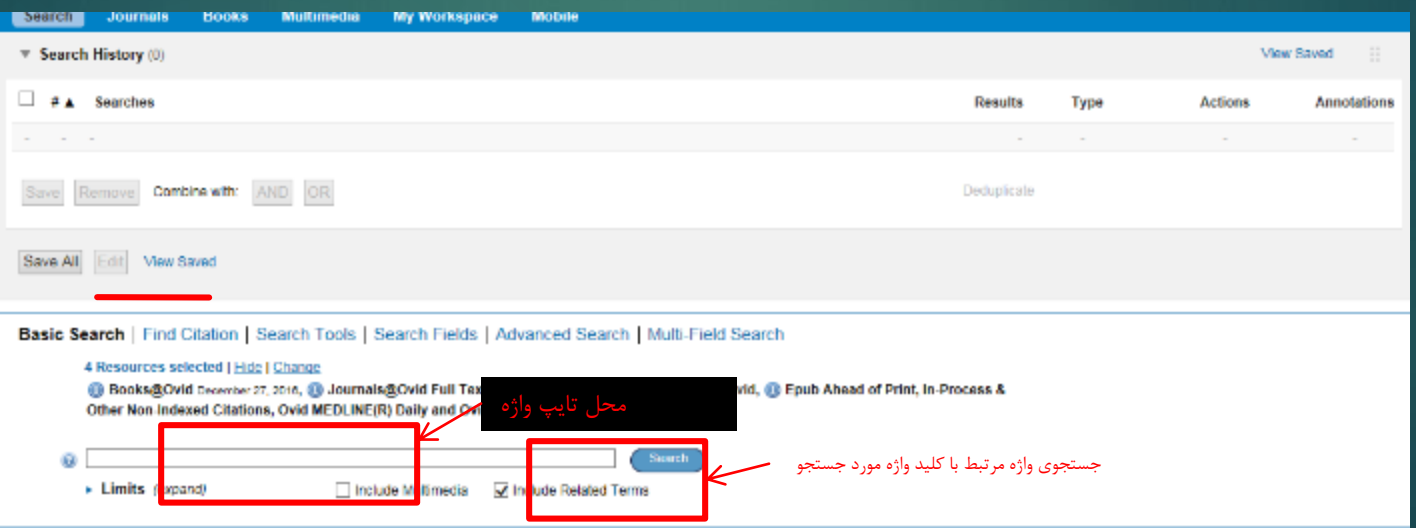

#### :**Find Citation**

چنانچه اطالعات ناقصی در مورد یک منبع اطالعاتی خاص داشته باشید - مثالً یک کلمه از عنوان یک مقاله یایک ژورنال، بخشی از نام نویسنده، یا DOI - می توانید از این شیوه جستجو استفاده نمایید. هر چه اطالعات کاملتر باشد تعداد نتایج بازیابی شده کمتر و دقیقتر خواهد بود.

با تیک زدن در چک باکس Name Truncate در مورد عنوان ژورنال یا نام نویسنده امکان استفاده از فرمان کوتاه سازی وجود دارد.

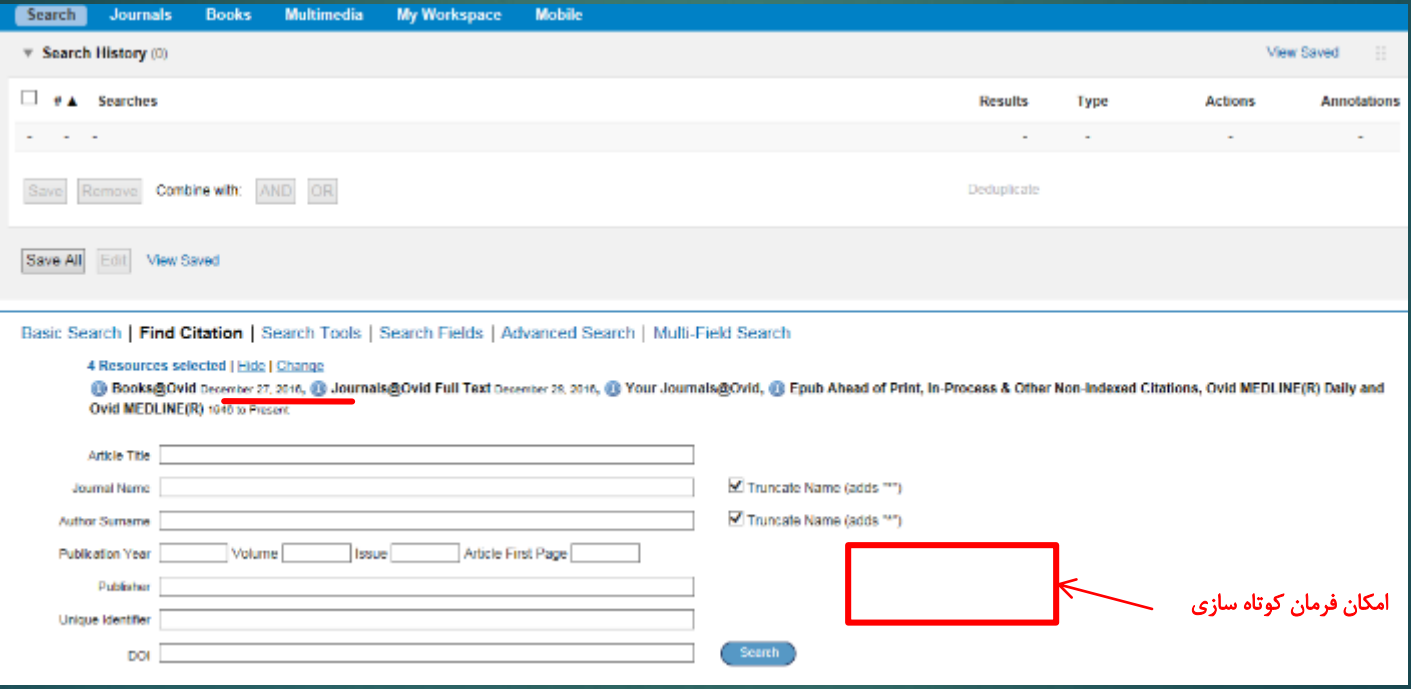

#### **:Search Tools**

استفاده از این مدل جستجو به شما امکان می دهد که اطالعات بیشتری درباره کلید وازه های مورد استفاده خود به دست آورید. این بخش بر اساس سرعنوان های پزشکی مش تنظیم شده است و به شما امکان می دهد که جستجوی خود را به صورت موضوعی و مطابق با سرعنوان های پزشکی مصطلح و واژگان کنترل شده انجام دهید.

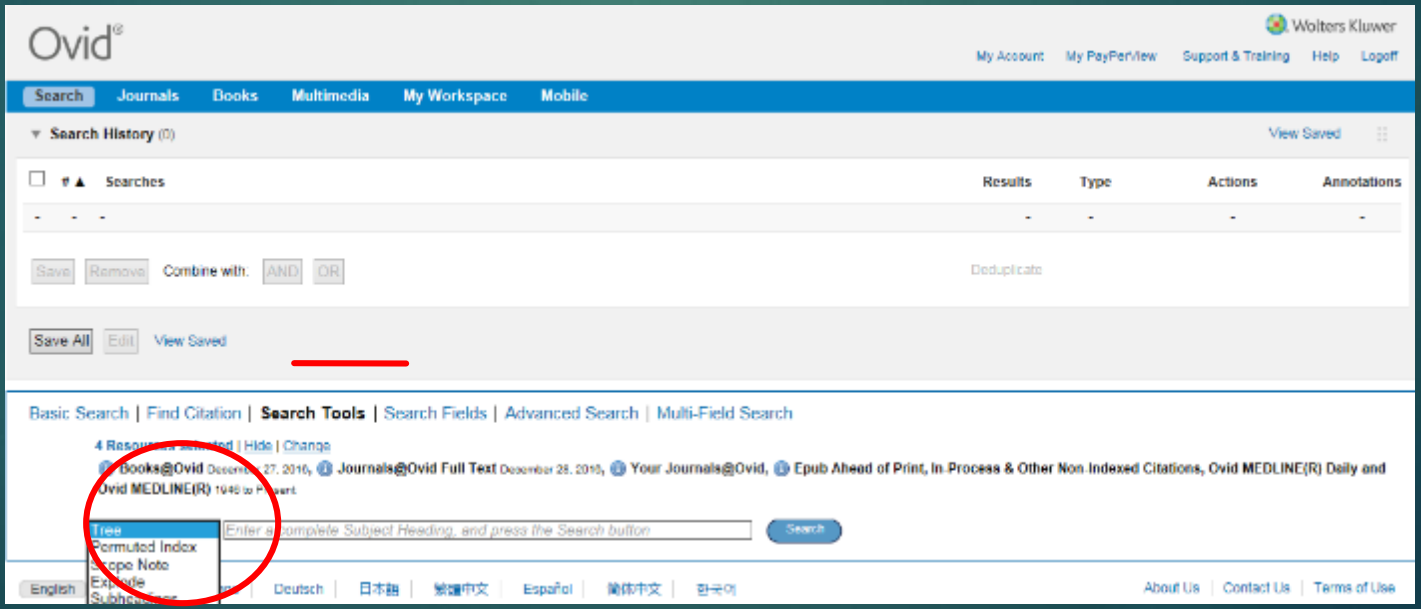

در کنار باکس جستجو یک منوی کشویی وجود دارد که گزینه های این منو عبارتند از: Tree: این ابزار به شما امکان می دهد که سرعنوان مورد نظر خود را در ساختار سلسله مراتبی (درختواره) مش مشاهده کنید. به این ترتیب شما می توانید سرعنوان های عام تر و خاص تر مرتبط را نیز در اختیار داشته باشید. بعالوه می توانید تعداد مدارک موجود در پایگاه Ovid را بر اساس هر سرعنوان موضوعی در مقابل آن مشاهده کنید. برای انجام جستجو بر اساس Tree در باکس جستجو حتماً باید یک سرعنوان موضوعی وارد شود نه هر کلید وازه ای. در تصویر زیر سرعنوان Neoplasms نمایش داده شده است. سرعنوانهای قبل از آن عامتر و سرعنوانهای که زیر آن قرار دارند خاص تر هستند

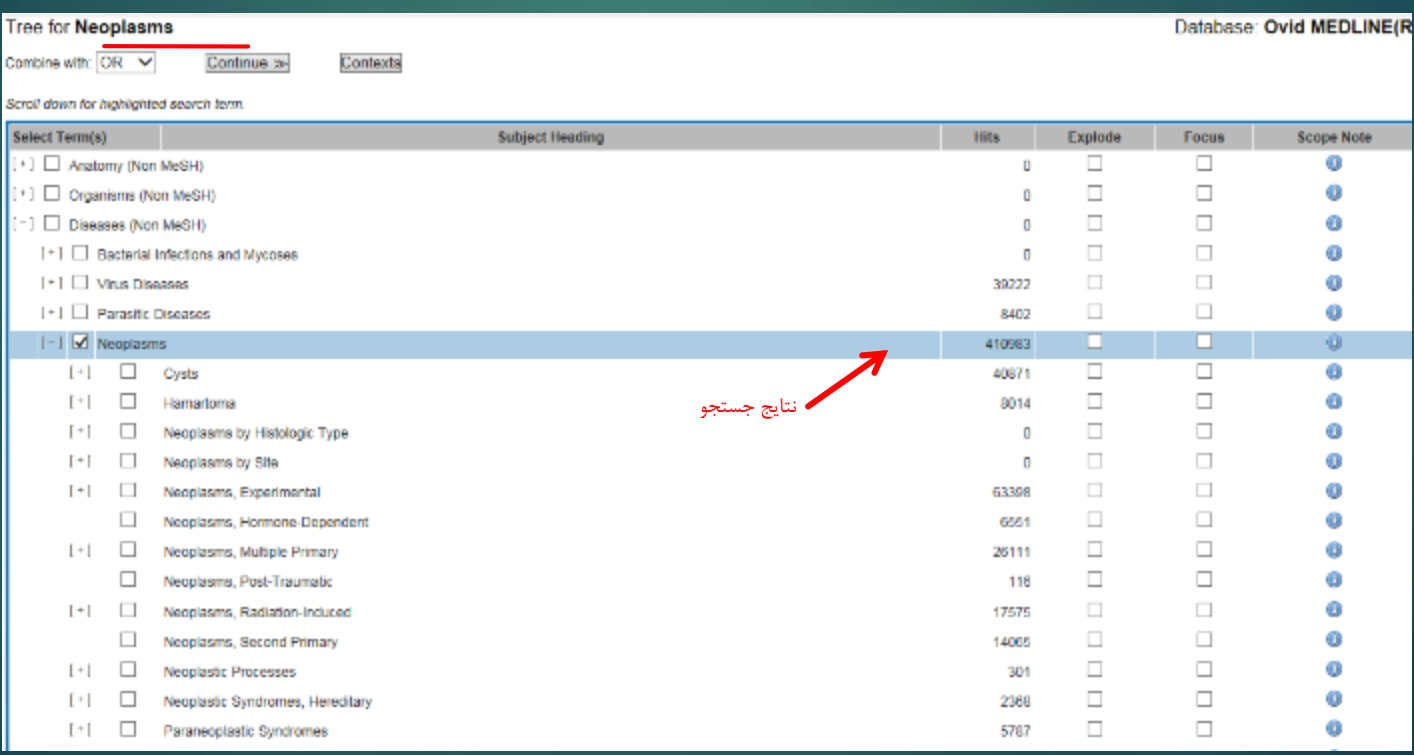

### :Permuted Index

به شما امکان می دهد که تک واژه جستجوی خود را در محتوایی از واژه های مشابه، مرتبط و مقلوب مشاهده کنید. در این حالت، وقتی یک تک واژه را جستجو می کنیدشما فهرستی الفبایی از کلیه واژگان و عباراتی را خواهید داشت که کلمه مورد جستجوی شما بخشی از آنهاست. ممکن است این عبارت یک سرعنوان موضوعی باشد که به صورت لینک ظاهر می شود و یا یکی از عبارات غیر مصطلح باشد که در این صورت با فونت تیره و بدون هایپر لینک نمایان می شود و در زیر هر کدام، سرعنوان پذیرفته شده مربوطه با استفاده از ارجاع"See "و به صورت هایپرلینک ذکر می شود.

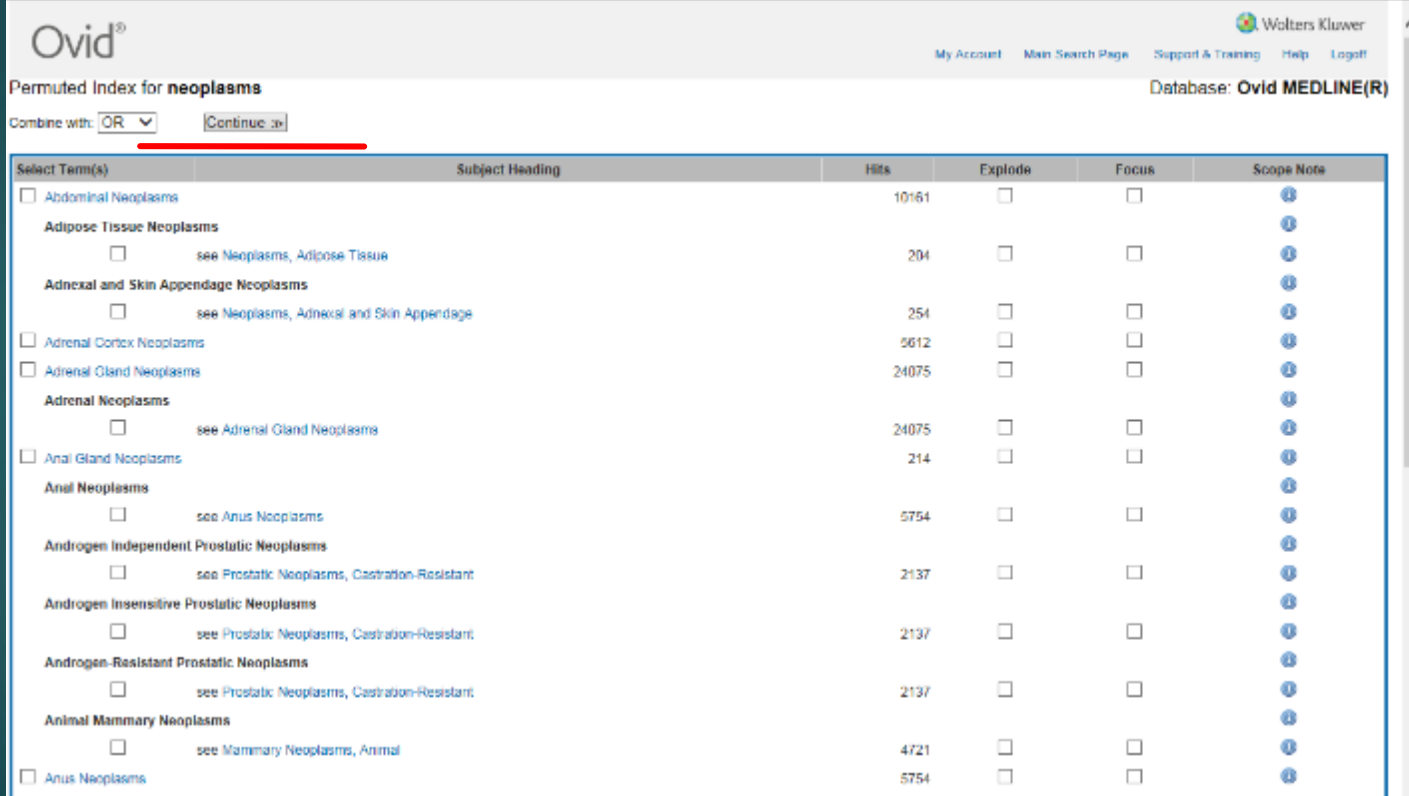

### :**Scope Note**

- اطالعاتی درباره واژه ایندکس شده نظیر معنای واژه و کاربرد آن، کلمات مترادف و هم معنا را ارائه می کند و در پیدا کردن سایر موضوعات به شما کمک می کند. برای استفاده از این گزینه باید یک سرعنوان موضوعی مصطلح وارد باکس جستجو کنید و از منوی سمت چپ Note Scope را انتخاب کنید.
	- :**Explode**
- نتایج جستجوی واژه را با در نظر گرفتن موضوعات خاص مرتبط، گسترش می دهد. عالوه بر سرعنوان مصطلح مورد جستجو کلیه زیر عنوانها و زیر موضوعات آن سرعنوان موضوعی نیز مورد جستجو قرار می دهد.
	- :**Subheading**
	- کلیه جنبه های گوناگون کلمه مورد جستجو را نمایش می دهد که می توان موارد مورد نیاز را انتخاب و با واژه های اصلی ترکیب کرد. به عنوان مثال اگر کلمه مورد نظر شما یک بیماری باشد Subheading های آن شامل تشخیص، درمان، داروهای مربوط و... می باشد.

#### **Search Fields**

با استفاده از این بخش شما می توانید کلیه زمینه های ایندکس شده در پایگاه Ovid را مشاهده کنید. مثلاً عبارت shiraz university of medical sciences را در باکس جستجو وارد می کنید و فیلد institution را تیک میزنید به این ترتیب کلیه مدارکی که توسط این دانشگاه تولید شده و در پایگاه موجود هستند بازیابی می شوند.

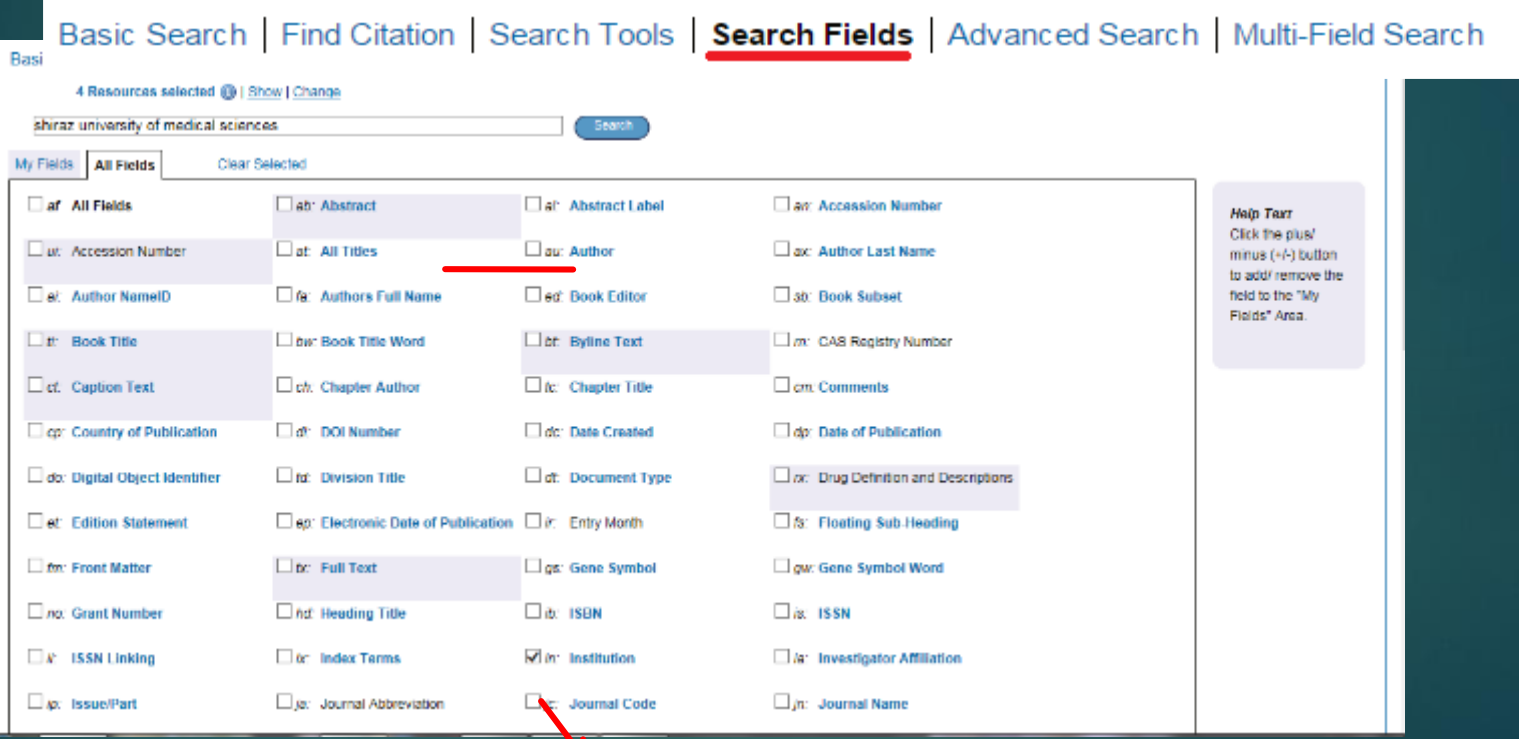

# Search Advanced : در این مدل جستجو امکان جستجوی واژه در 4 زمینه عمومی و معمول وجود دارد.

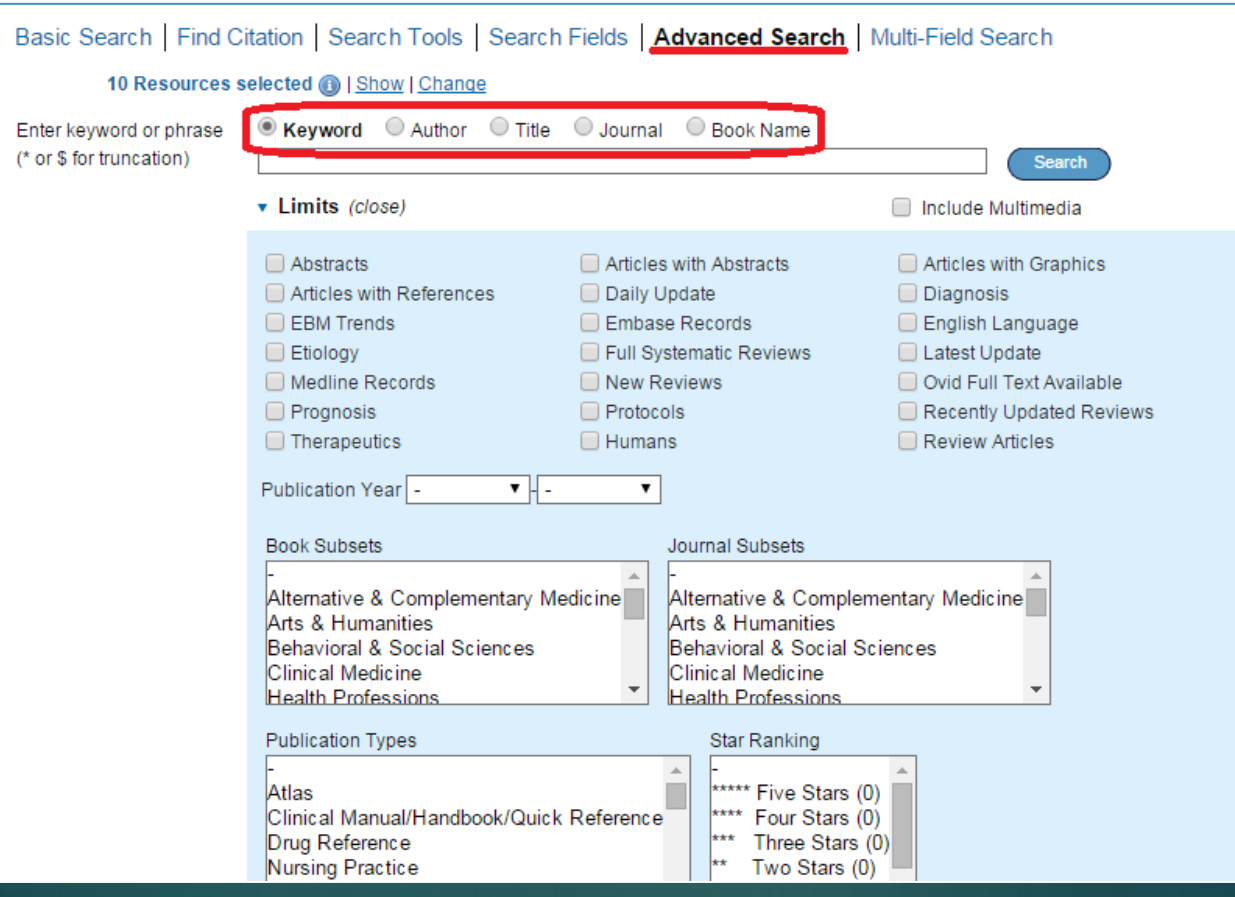

- Keyword: با انتخاب این گزینه کلید وازه مورد جستجو در تمامی قسمتهای یک مقاله مانند عنوان، چکیده، موضوعات و متن مقاله جستجو می شود.
- Author: با استفاده از این آیتم می توانید مدارکی که توسط یک نویسنده خاص نوشته شده را بازیابی کنید. به این ترتیب: نام فامیل نویسنده یک فاصله و حرف اول نام کوچک. مثال: .Ahmadi AR
	- Title: کلیدوازه شما را در عنوان مقاله جستجو می کند.) برای جستجو مقاله با عنوان خاص(.
- Journal: کلیدوازه شما را در بین عنوان ژورنال های موجود در پایگاه جستجو می کند. یک یا چند کلمه اول عنوان برای جستجو کافیست.
	- Name Book: کلید واژه شما را در بین عناوین کتب موجود در پایگاه جستجو می کند.

#### **:Multi-Field Search**

در این مدل جستجو به جای یک باکس، چندین باکس جستجو برای وارد کردن کلید وازه های خود در اختیار دارید. به این معنا که هم می توانید کلیدوازه های متعددی را با استفاده از عملگرهای بولین ترکیب کنید و هم می توانید در مورد هر کلیدواژه زمینه مورد نظر خود را از بین زمینه های پیشنهاد شده انتخاب کنید. با این قابلیت شما قادرید استراتژی جستجوی خود را به شکلی دقیق و خاص تعریف کنید.به این ترتیب به نتایج کمتر اما مرتبط تری دست خواهید یافت.

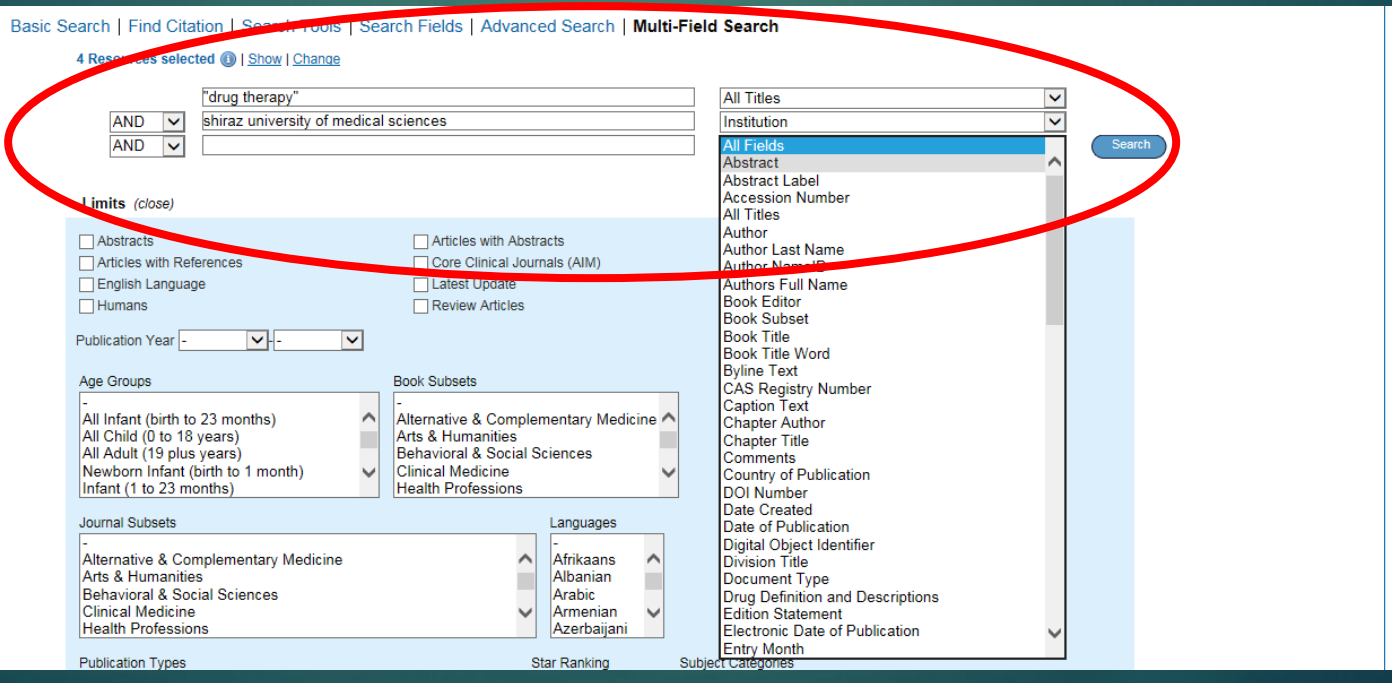

مرور منابع مرور ژورنال ها: در نوار آبی باالی صفحه با انتخاب Journals به مجموعه ژورنال های ovid دسترسی خواهید داشت و از میان همه ژورنالها تنها متن کامل مقاالت ژورنال هایی را که مشترک هستید می توانید دریافت کنید. صفحه جستجوی ژورنال در شکل زیر نمایش داده شده است.

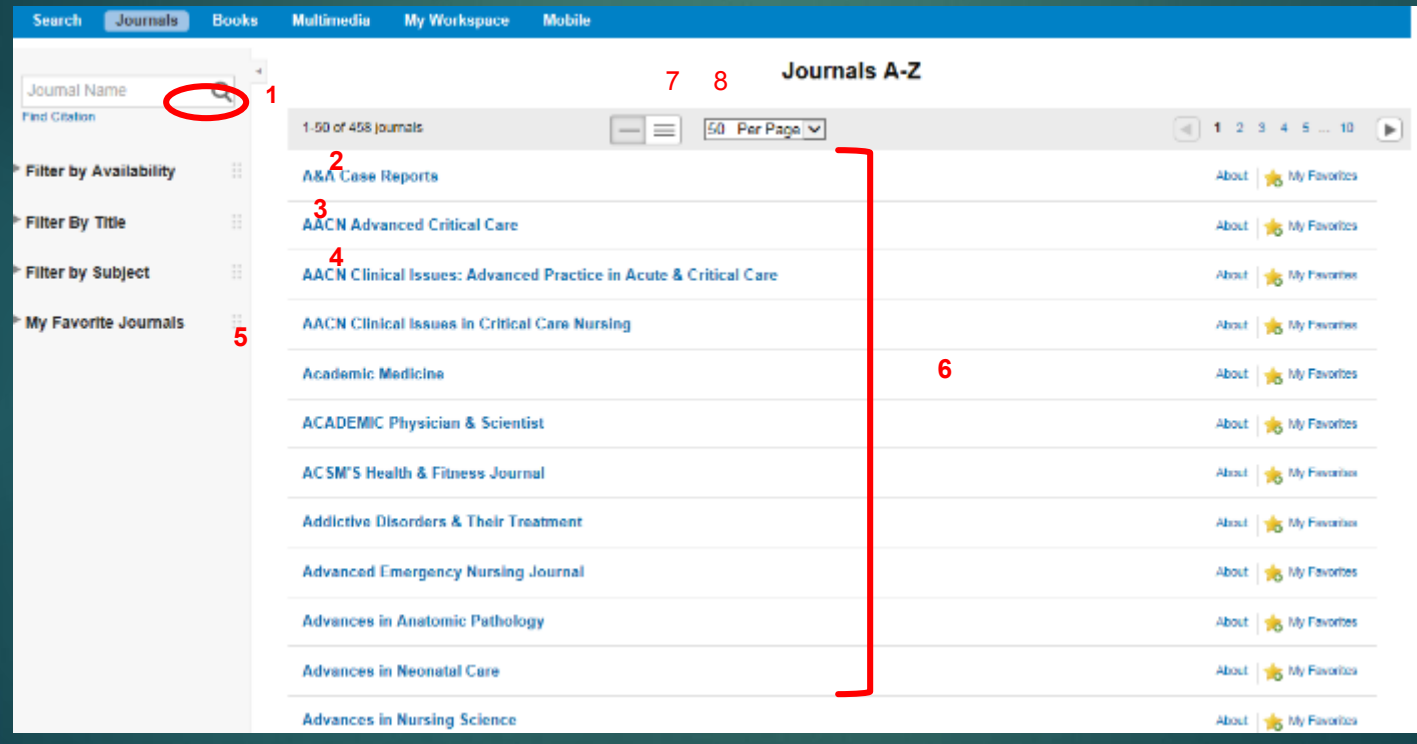

.1 باکس جستجوی ژورنال که با وارد کردن عنوان کامل یا کلماتی از ابتدای عنوان، می توان ژورنال را جستجو کرد. .2 فیلتر بر اساس دسترس پذیری: در این قسمت می توان مرور خود را بر اساس دو گزینه "کل ژورنال ها "و یا "ژورنال های مشترک " محدود کرد.

.3 فیلتر بر اساس عنوان: فهرست ژورنال ها را بر اساس الفبای عنوان آنها می توان مشاهده و انتخاب کرد. .4 فیلتر بر اساس موضوع: فهرست ژورنال ها را بر اساس دسته بندی موضوعی و نمایش تعداد ژورنال ها در هر موضوع و زیر موضوعها ذکر شده است.

.5 ژورنال های دلخواه من: هر تعداد ژورنال را که مایل هستید به لیست ژورنال های مورد عالقه خود با کلیک روی اضافه کنید. ایجاد چنین فهرستی به شما کمک می کند تا سریعتر و راحت تر مطالب مورد نظر خود را مرور کنید. استفاده از این بخش مستلزم ثبت نام در سایت است.

.6 فهرست ژورنال ها: بر اساس محدودیتهایی که انجام می دهید فهرست ژورنال ها در این قسمت نمایش داده می شود.

7 و .8 تنظیم نحوه نمایش نتایج: با انتخاب دو گزینه view fullو view title می توان اطالعات مربوط به ژورنال ها را به صورت فشرده یا با جزئیات مشاهده کرد.

.9 محدوده نمایش: در این بخش با انتخاب از منوی کشویی می توانید تعداد ژورنال هایی را که در هر صفحه نمایش داده می شود تعیین کنید.

## <mark>د</mark>سترسی به محتوای ژورنال: برای دسترسی به محتوا و آرشیو هر ژورنال کافیست روی عنوان مورد نظر کلیک کنید. تصویر زیر یک نمونه را نمایش می دهد.

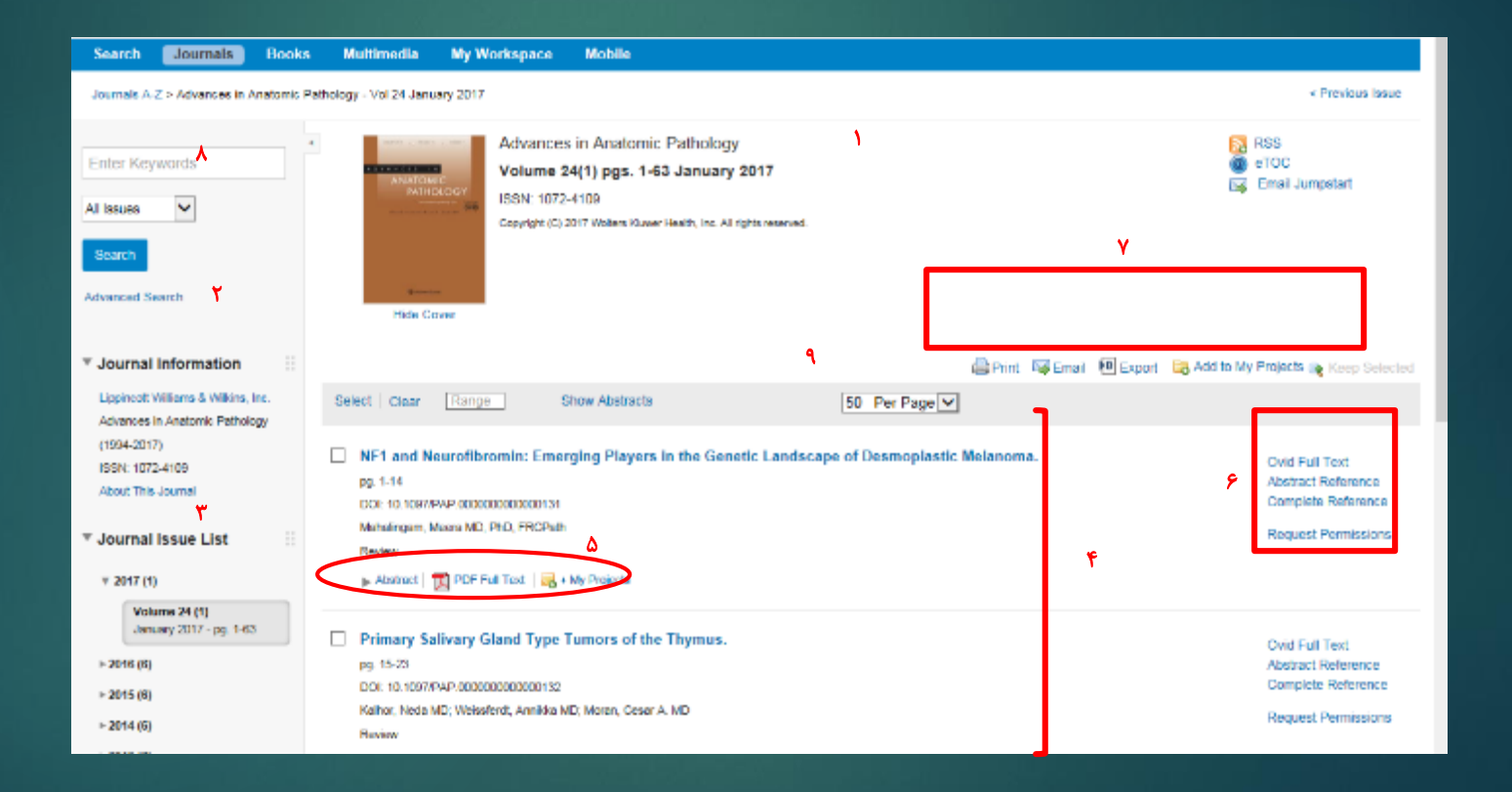

- .1 تصویر روی جلد ژورنال، ISSN، کپی رایت و اطالعات مربوط به آخرین شماره ژورنال در این قسمت ارائه می شود.
	- .2 با کلیک روی این آیکن و اضافه کردن feedبه reader خود، فهرست مقاالت شماره های جدید ژورنال را به صورت اتوماتیک دریافت می کنید.
	- .3 با استفاده از این آیکن فهرست مقاالت شماره های جدید ژورنال بصورت اتوماتیک به ایمیل مورد نظرتان ارسال می شود.
- 4. Email Jumpstart یا کلیک روی این آیکن، URL یا لینک مستقیم صفحه اختصاصی ژورنال به آدرس ایمیل مورد نظر شما ارسال می شود. به این ترتیب در مراجعه بعدی خود به پایگاه، جهت ورود به این صفحه نیاز به طی مراحل قبل نیست. تنها کافیست آدرس مورد نظر را از ایمیل خود کپی و در نوار آدرس past کنید.
- .2 در این بخش اطالعات بیشتری از ژورنال کسب می کنید از قبیل: ناشر، بازه زمانی انتشار، عنوان و ISSN قبلی ژورنال و ....
	- .3 این بخش آرشیو هر ژورنال است. فهرست همه سال هایی که نشریه منتشر شده است.

.4 در این قسمت فهرست مندرجات آخرین شماره ژورنال قرار دارد.

- 5و6و.7 گزینه ها و ابزارهای مربوط به نحوه استفاده از مقاله است. در قسمت مرور کتاب توضیح داده شده است.
- .8 با استفاده از این بخش عالوه بر مرور ژورنال ها می توانید کلید وازه مورد نظر را در بین مقاالت یک ژورنال خاص جستجو کنید. این امکان را نیز دارید که درون ژورنال جستجوی پیشرفته انجام دهید.

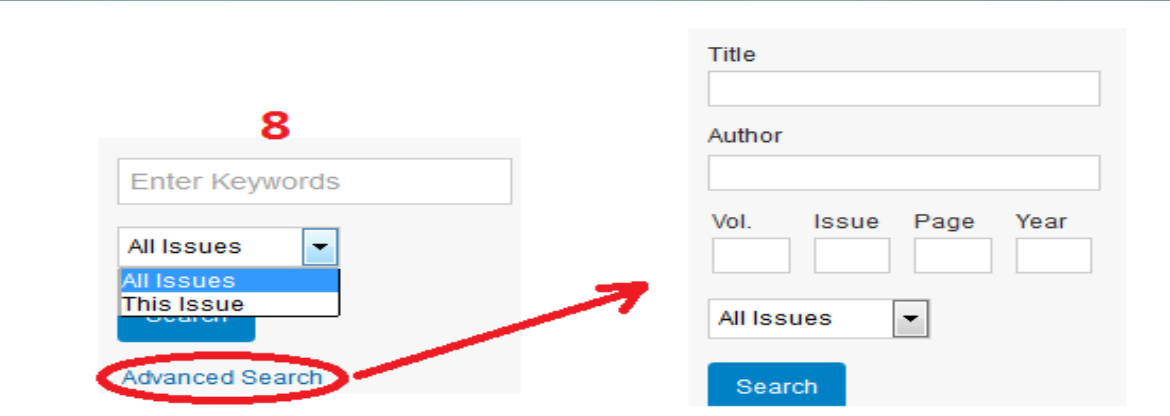

### مرور کتاب ها:

Ovidبه شما این امکان را می دهد که کتابهای موجود را از نوار آبی رنگ باالی صفحه قسمت Books مرور کنید و حتی درون کتاب ها به جستجو بپردازید

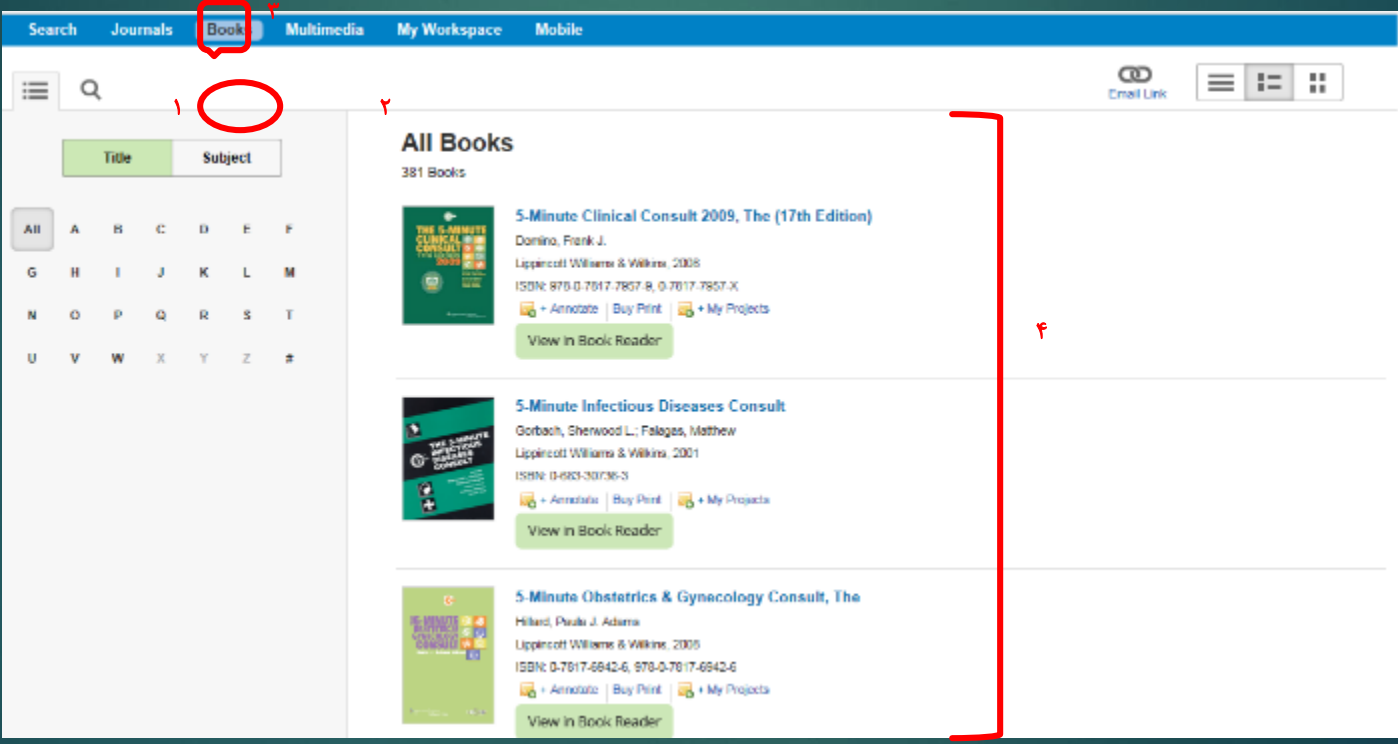

- .1 مرور بر اساس عنوان: بر اساس حرف انتخابی از جدول الفبایی موجود، می توانید فهرست کتاب ها را بر اساس الفبایی عنوان مشاهده نمایید.
	- .2 مرور بر اساس موضوع: در این قسمت می توانید فهرست ژورنال ها را بر اساس دسته بندی موضوعی موجود مشاهده کنید. با کلیک روی زیر موضوعات هر موضوع نیز آشکار می شوند. با کلیک روی هر زیر موضوع فهرست تمام کتاب های آن موضوع خاص در اختیارتان قرار می گیرد.
- .3 باکس جستجوی سریع: در این بخش می توانید کلیدواژه یا سوال خود را به زبان ساده وارد کنید. نتایج شامل بخش یا فصل هایی از کتاب خواهد بود که کلید واژه های شما با رنگ زرد در آنها بازیابی شده است.
- .4 فهرست کتاب ها: در این قسمت فهرست کتاب ها بر اساس تنظیمات خاص شما در اختیارتان قرار می گیرد.

### دسترسی به محتوای کتاب ها:

پس از آنکه کتاب مورد نظر خود را در باکس جستجو وارد کردیم با کلیک روی عنوان ظاهر شده وارد صفحه کتاب می شویم. قسمتهای مختلف این صفحه در تصویر زیر نمایش داده شده است.

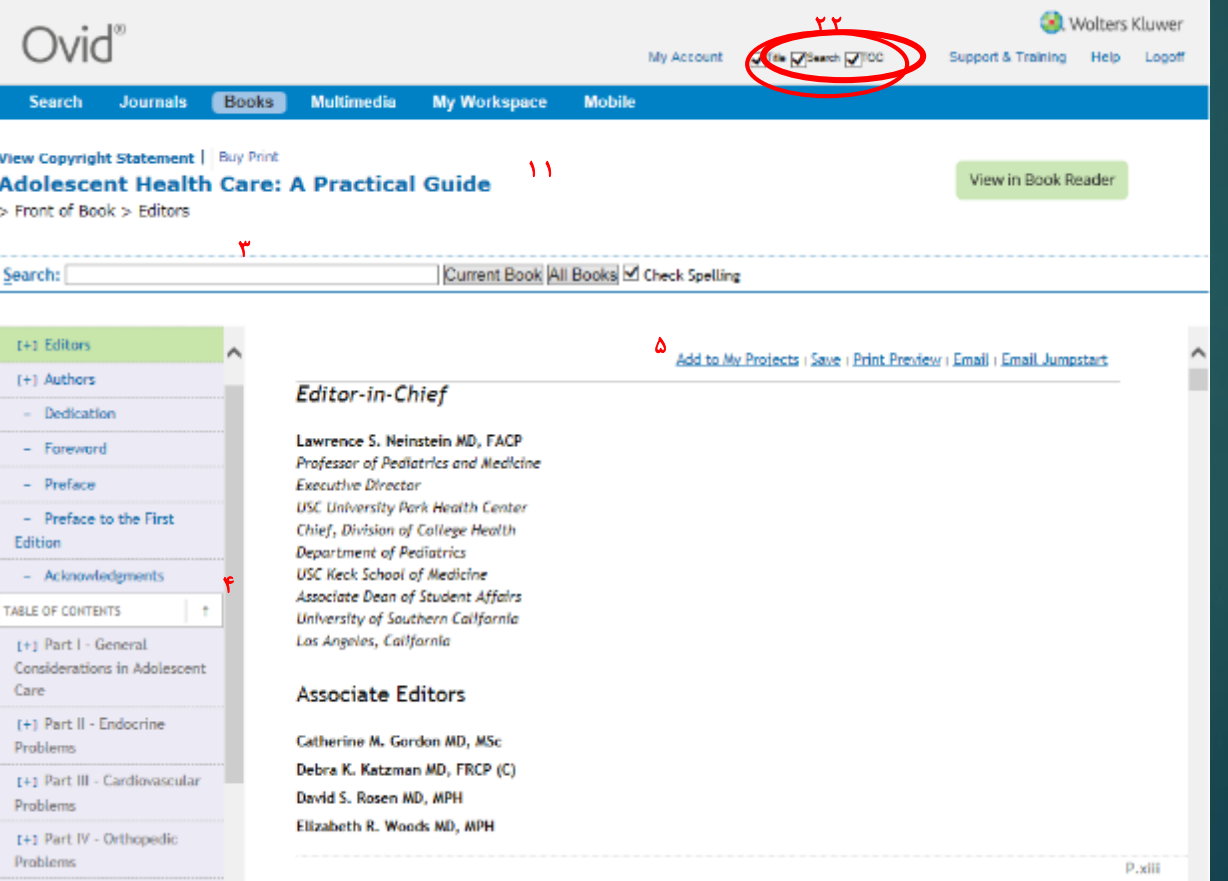

.1 عنوان کتاب: در این قسمت عنوان کتاب را با فونت بزرگ مشاهده می کنید. در باالی عنوان با کلیک روی گزینه View copyright statement می توانید اطلاعاتی در مورد کپی رایت این اثر دریافت کنید.

- .2 تنظیم صفحه نمایش: با گذاشتن یا برداشتن تیک در هر چک باکس تعیین می کنید در صفحه پیش روی شما چه بخش هایی نمایش داده شود. این تنظیمات مربوط به نمایش یا عدم نمایش سه گزینه است: عنوان، باکس جستجو، فهرست مندرجات.
	- .3 باکس جستجو: با استفاده از این بخش می توانید بر اساس کلیدوازه های خود یک جستجوی ساده در محتوای کتاب انجام دهید.شامل چهار بخش به شرح زیر است:

الف) نوار جستجو

ب) CUITENT book: با کلیک روی آن کلیدوازه شما فقط در همین کتابی که پیش رو دارید جستجو می شود.

ج) All Books: با کلیک روی آن کلیدواژه شما در کل کتاب هایی که مشترک هستید جستجو می شود.

د)check Spelling: با تیک زدن این گزینه، کلیدواژه شما از نظر املائی چک می شود و چنانچه در تایپ شکل صحیح کلیدوازه دچار خطا باشید به شما هشدار می دهد.

.4 فهرست مندرجات: در این قسمت تمام محتوای درون کتاب دسته بندی شده و به صورت لینک ارائه شده است.کافی است روی عنوان مورد نظر خود کلیک کنید دقیقاً به همان بخش دست می یابید. عموماً فهرست مندرجات شامل سه بخش است:

- الف) Front of Book: در این بخش قسمتهای ابتدایی کتاب قرار دارد. مانند اطلاعات مربوط به پدیدآورندگان، پیشگفتار، فهرست اختصارات و...
	- ب( Content of Table: محتوای بدنه اصلی کتاب در این بخش دسته بندی می شود.با کلیک روی مطلب، محتوای آن در اختیارتان قرار می گیرد.
- ج)Back of Book: در این بخش قسمتهای انتهایی کتاب تحت این عنوان دسته بندی می شود. بخش هایی مانند: پیوست ها، نمایه ها، فهرست منابع و....

عالمت کنار بعضی از بخش های فهرست مندرجات نشاندهنده این است که آن بخش دارای زیر بخش است.

- .5 بزارهای استفاده از متن: این ابزارها برای استفاده از محتوای تمام متن تعبیه شده است. نحوه کاربرد هر کدام در زیر آمده است: الف( Projects My to Add: با کلیک روی این گزینه، آن بخش از کتاب که پیش رو دارید و در حال مطالعه آن
	- هستید به پوشه شخصی شما منتقل می شود.

 ب( Save: به شما امکان می دهد متنی را که در اختیار دارید روی حافظه اصلی یا جانبی کامپیوتر خود ذخیره کنید. روی آن کلیک کنید از بین گزینه های موجود فرمت متنی موردنظر خود را انتخاب کنید. به جز فرمت HTMLدر بقیه موارد می توانید گزینه Lines Long Wrap( انتخاب این گزینه باعث می شود خطوط طوالنی در متن به خط های کوتاه تری تقسیم شوند.(را تیک بزنید. سپس دکمه Continue که در تصویر با دایره قرمز مشخص شده است کلیک کنید. در پنجره باز شده در مورد ذخیره فایل سؤال می کند و گزینه Save را انتخاب کنید.

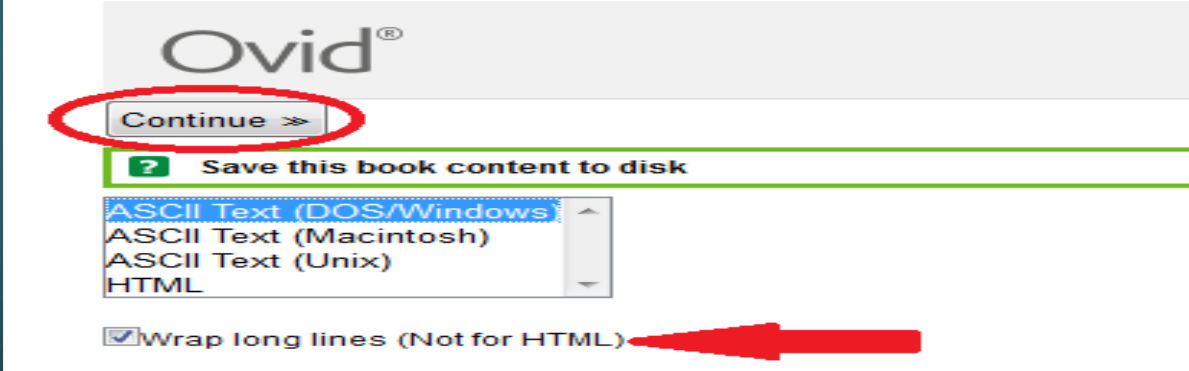

ج) Print Preview: به شما امکان می دهد فرمت قابل چاپ متن مورد نظرتان را مشاهده کنید و از آن پرینت بگیرید. در پنجره باز شده سایز مورد نظرتان را می پرسد و با دکمه Continueفرمت چاپی را نمایش می دهد که با کلیک روی گزینه پرینت انجام می شود.

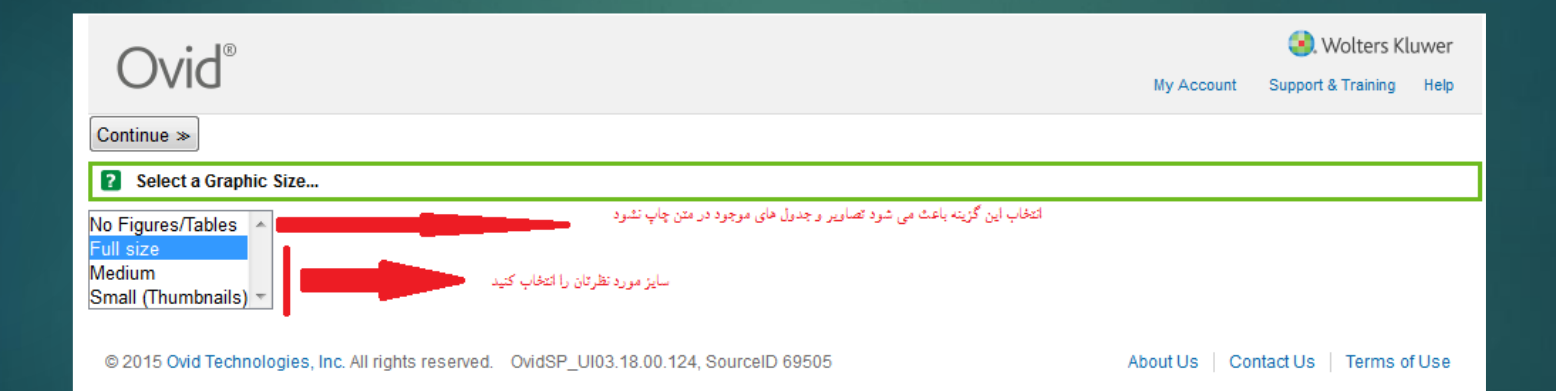

## نکته: راه دیگری برای چاپ متن، کلیک روی عالمت در بخش های مختلف متن است.اگر نشانگر را روی آن قرار دهید بخش کوچکتری از متن زرد رنگ می شود و قابل چاپ

#### است.

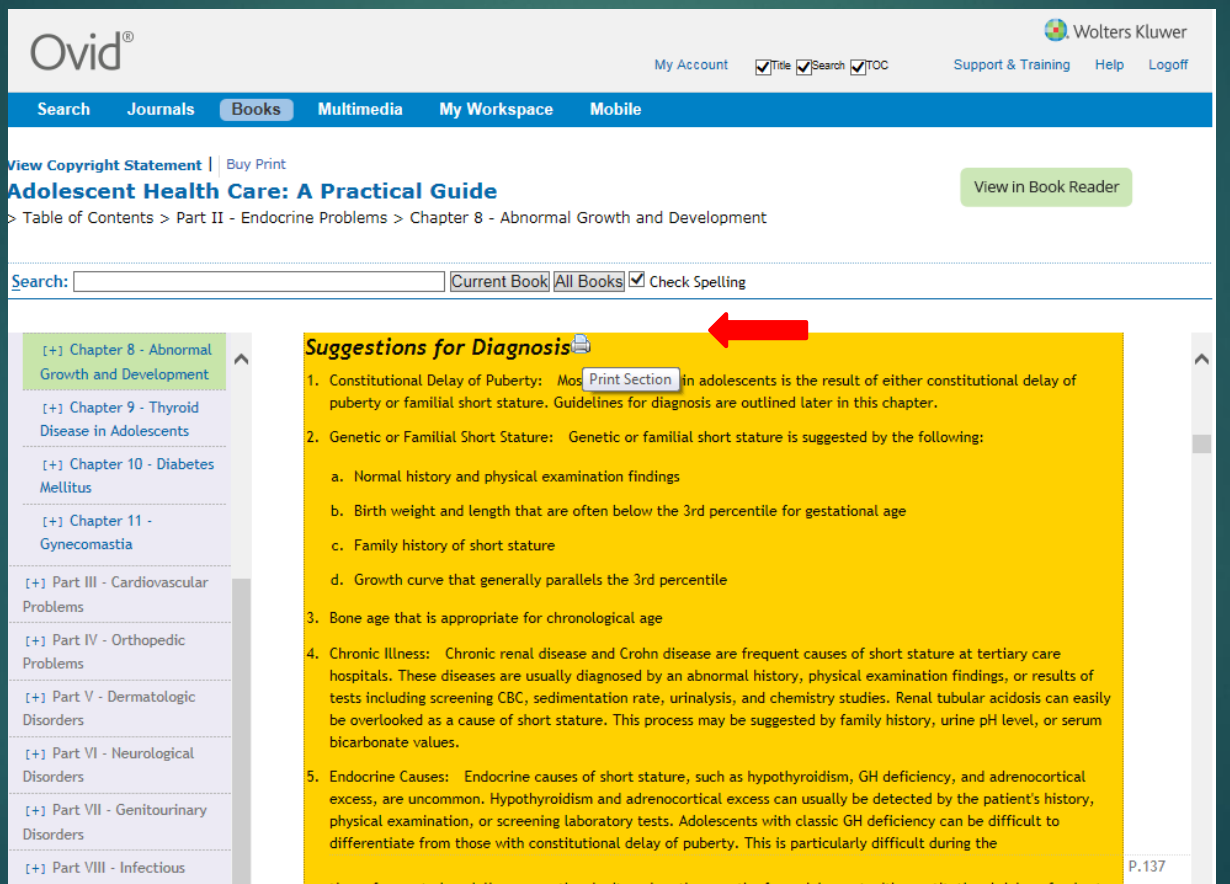

د) Email: متن مورد نظر خودتان را می توانید به ایمیل خود یا دوستانتان ارسال کنید. با کلیک روی گزینه ایمیل فرمی مطابق تصویر زیر نمایان می شود. آدرس ایمیل مورد نظر را وارد کنید و روی دکمه send کلیک کنید.

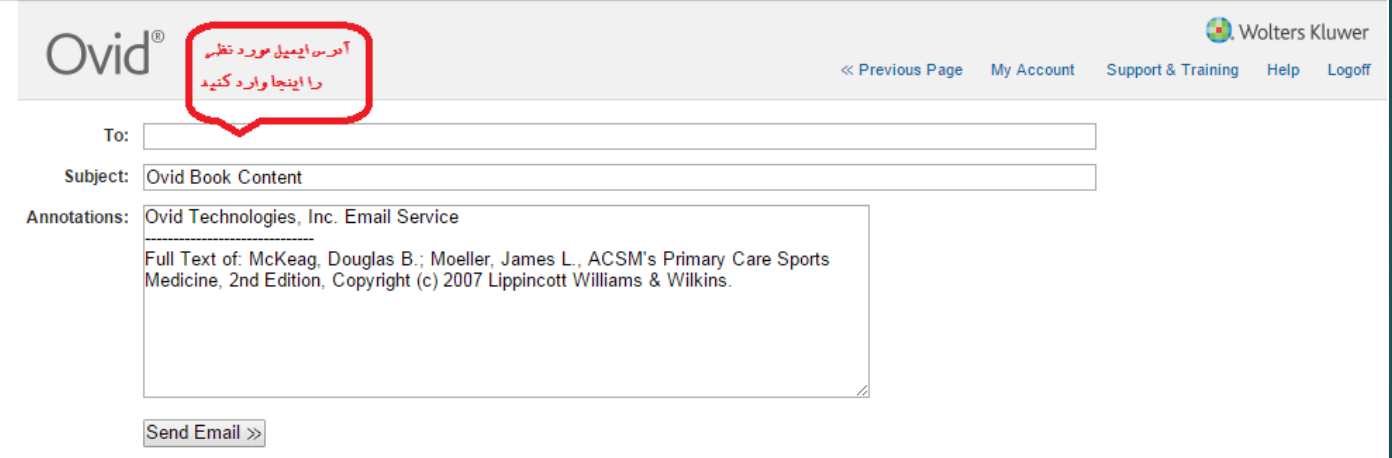

### جستجوی **Multimedia**:

با انتخاب گزینه Multimedia از نوار آبی باالی صفحه، شما به مجموعه ای از منابع چند رسانه ای شامل ویدئو، عکس و فایل صوتی دسترسی خواهید داشت. همانطور که در تصویر زیر می بینید، صفحه نمایش نتایج جستجو که با مربع قرمز مشخص شده است تمامی امکانات صفحه جستجوی سایر منابع - قبال ًتوضیح داده شده است- را دارد

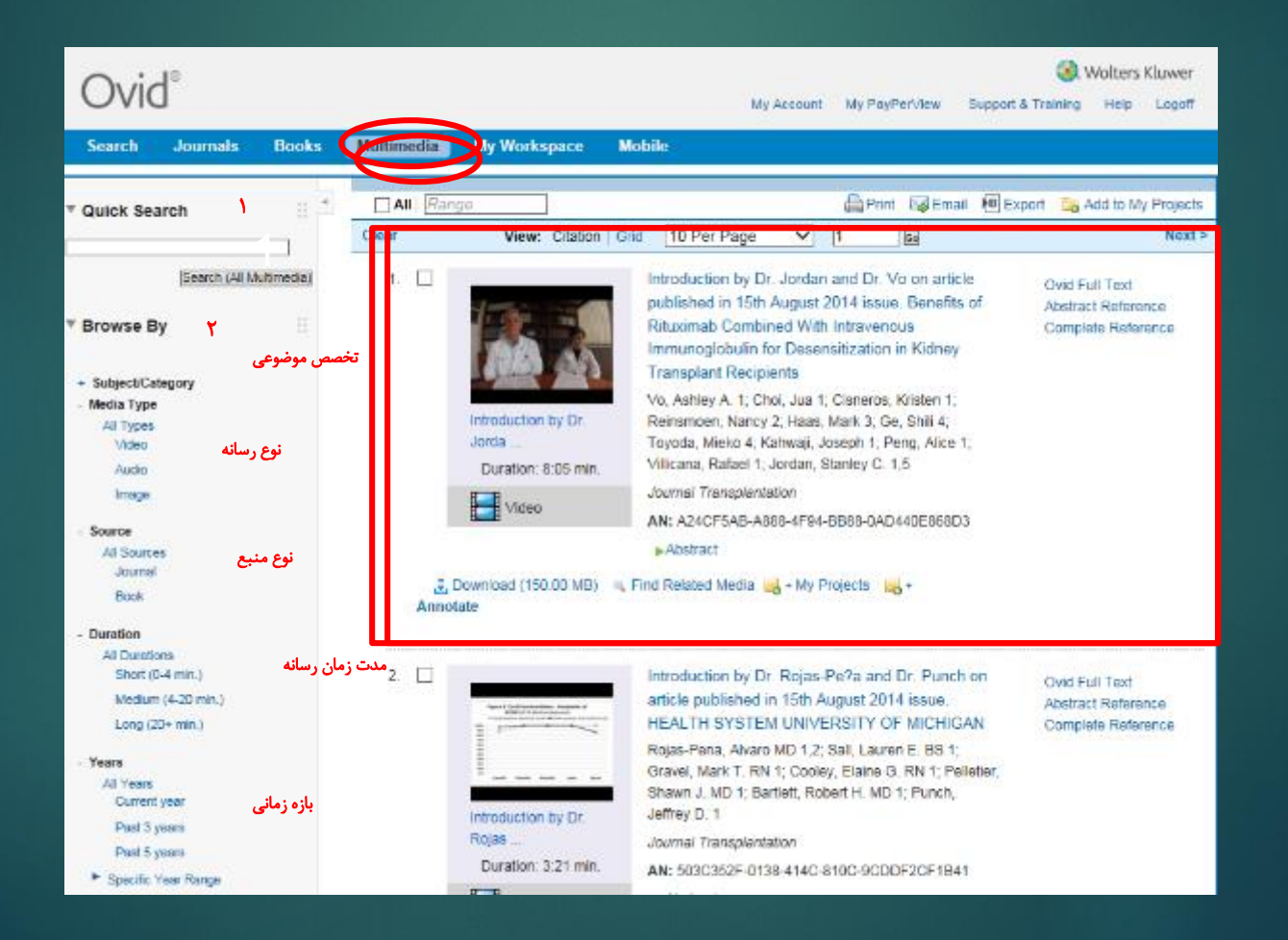

 طبق تصویر قبل در پنل سمت چپ شیوه جستجو و محدودیتهای آن قرار دارد که بخشهای مختلف آن در زیر توضیح داده شده است: Search Quick: باکس جستجوی کلید واژه مورد نظر در این قسمت قرار دارد. با تایپ کلیدواژه در این قسمت می توانید تمامی منابع چندرسانه ای مجموعه موجود در پایگاه را جستجو نمایید.

 By Browse: در این قسمت می توانید جهت دستیابی به نتایج بهتر، برای جستجوی خود محدودیتهایی را تعریف کنید. این محدودیتها شامل موارد زیر است:

- category Subject: محدودیت بر اساس مقوله های موضوعی را در این قسمت می توانید مشخص کنید.
	- Media Type: در این بخش می توانید نوع رسانه (ویدئو، عکس، صدا) را انتخاب کنید.
		- Source: شما می توانید مشخص نمایید که کلیدواژه مد نظرتان در چه منابعی جستجو شود : همه منابع، کتاب ها، مجالت.
		- Duration: در این بخش می توان جستجو را بر اساس مدت زمان نمایش رسانه محدود نمود. رسانه های کوتاه، متوسط و بلند.

 $\blacktriangleright$ 

 Years: با انتخاب گزینه های این بخش جستجوی خود را به زمان خاصی محدود می کنید و می توانید بازه زمانی جستجوی خود را تعریف نمایید.

#### چگونه نتایج جستجو را بهبود ببخشیم؟

در سمت چپ صفحه نتایج، بخشی با عنوان tools Results وجود دارد که خود شامل سه بخش با عناوینOptions و My Projects ، و My Projects است. با کلیک روی گزینه Options می توانید نمایش یا عدم نمایش هر یک از این سه بخش را در صفحه نتایج تعیین کنید.

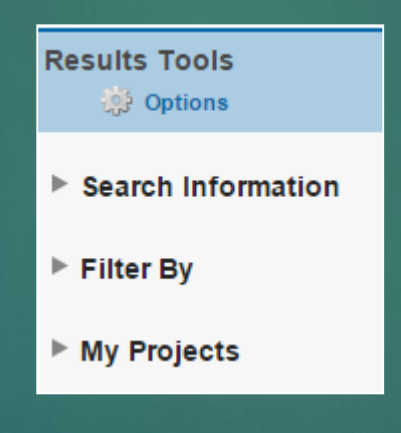

- Information Search: اطالعات مربوط در موارد زیر دز این بخش منعکس شده است:
	- استراتژی جستجوی انجام شده،
		- کلیدواژه های بکار رفته
- واژه های بیشتری که مورد جستجو قرار گرفته اند و مرتبط با کلیدواژه اصلی هستند)در صورتی که در انجام جستجو گزینه"Include Related Terms " انتخاب شده باشد.)،
	- تعداد مدارک بازیابی شده،
- تنظیم نتایج بر اساس میزان ربط هر مدرک با کلیدواژه های مورد جستجو، سال نشر، نام نویسنده، عنوان مدرک، عنوان ژورنال و...
- Display Customize با این گزینه می توانید شکل نمایش نتایج را به دلخواه خود تغییر دهید.

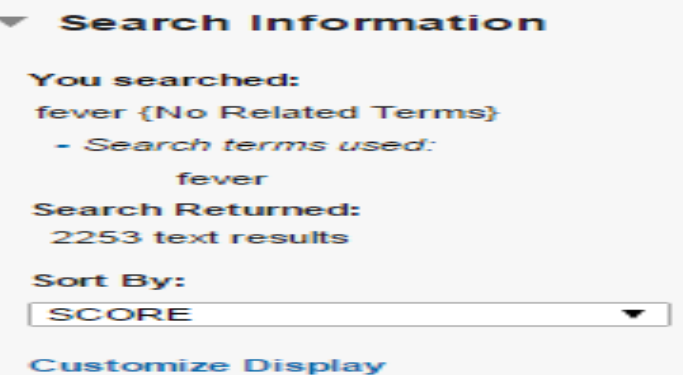

# By Filter : شامل تعدادی ابزار است و امکان محدود کردن نتایج جستجو را فراهم می آورد.

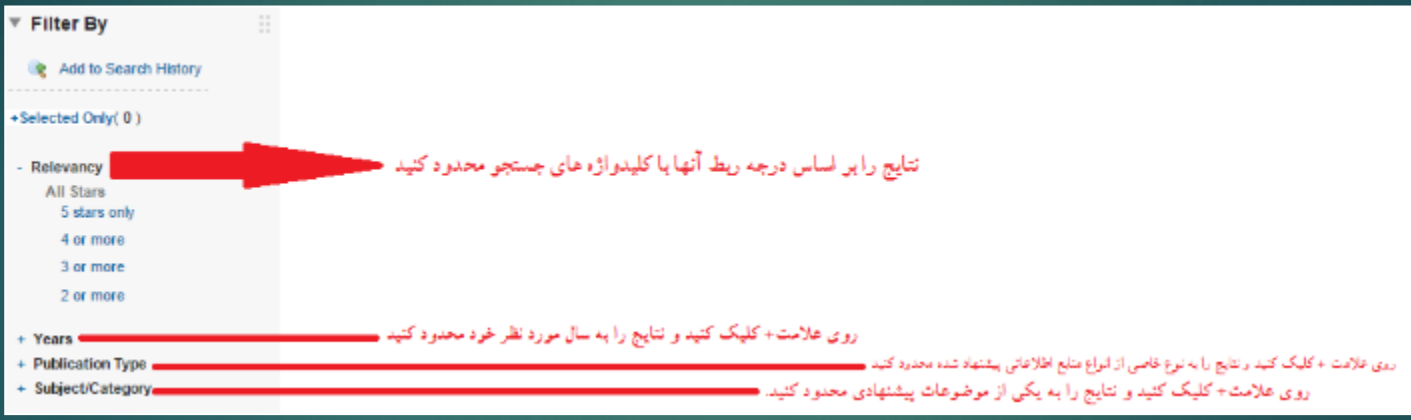

#### **Workspace**( ایجاد فضای کار شخصی در **Ovid**)

برای ایجاد فضای شخصی در Ovid اولین قدم این است که در پایگاه ثبت نام کنید و یک نام کاربری و کامه عبور مخصوص به خود دریافت کنید. برای این کار مطابق تصویر زیر روی گزینه Workspace My از نوار آبی بالای صفحه کلیک کنید.

سپس گزینه Account Create را انتخاب و جدول باز شده را پر کنید. سپس دکمه Create را بزنید.

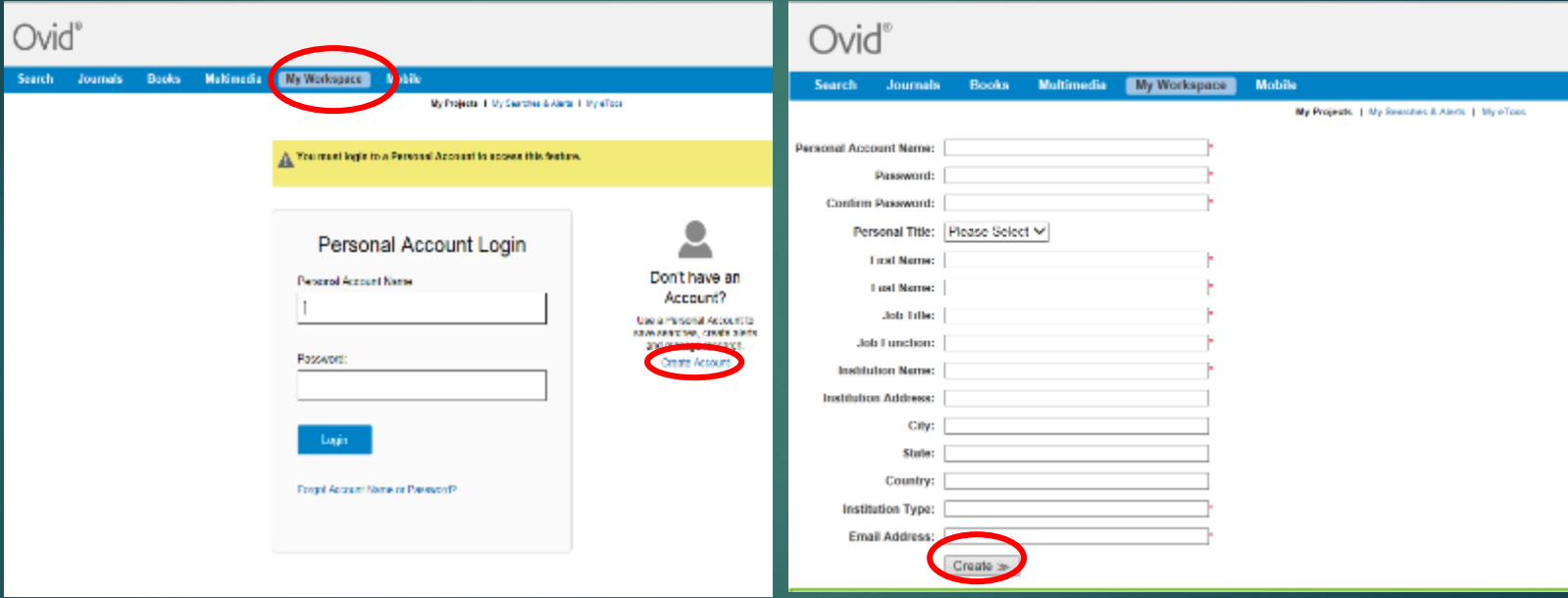

در این بخش شما می توانید با ایجاد پوشه های متعدد، به امکان ذخیره سازی اطالعات و مدیریت آن در فضای شخصی خود مجهز شوید.با طبقه بندی اطالعات در پوشه های مجزا می توانید پروژه های متعددی را بطور همزمان دنبال کنید. قسمت های مختلف روی تصویر نمایش داده شده است.

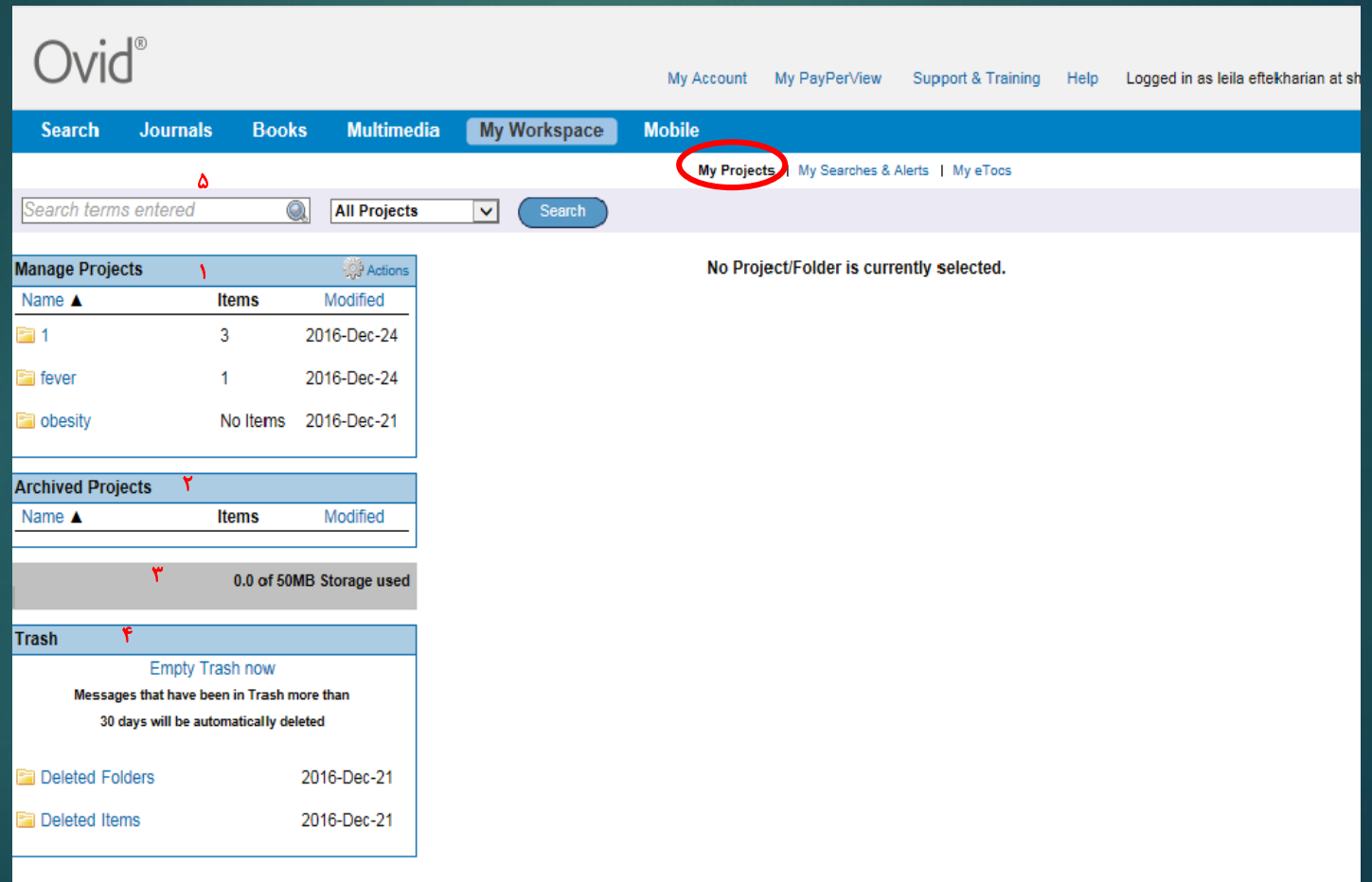

- .1 با استفاده از این بخش بر اساس پروژه های خودپوشه های دلخواه ایجاد کنید. از قسمت Action می توانید پوشه های جدید ایجاد کنید.
- .2 محل ذخیره پروژه های آرشیوی است. اگ بخواهید از نظر فعال بودنActive یا آرشیوی بودن Archived وضعیت پوشه را مشخص کنید روی پوشه مورد نظر کلیک و روبروی عنوان ،ازگزینه های delete/Edit گزینه Edit را انتخاب می کنیم. با انتخاب گزینه Delete هم می توان پوشه را حذف نمود.
	- .3 Ovid به شما امکان می دهد که تا حجم 50 مگابایت فایل متنی یا تصویری را از کامپیوتر شخصی خود به پوشه های موجود در محیط کار شخصی اضافه کنید.
- .4 این بخش، محل نگهداری پوشه ها و موارد پاک شده است. هنگامی که یک پوشه و یا بخشی از مدارک موجود در آن را پاک می کنید، برای مدت 30 روز در این قسمت نگهداری می شود تا در صورت تمایل و نیاز بتوانید دوباره احیا کنید. موارد پاک شده بعد از 30 روز به طور خودکار از این بخش حذف می شوند.
	- .5 هنگام افزایش تعداد پوشه ها، برای یافتن مدرکی خاص با استفاده از این گزینه می توانید محتویات کلیه پوشه ها و یا یک پوشه خاص را جستجو کنید

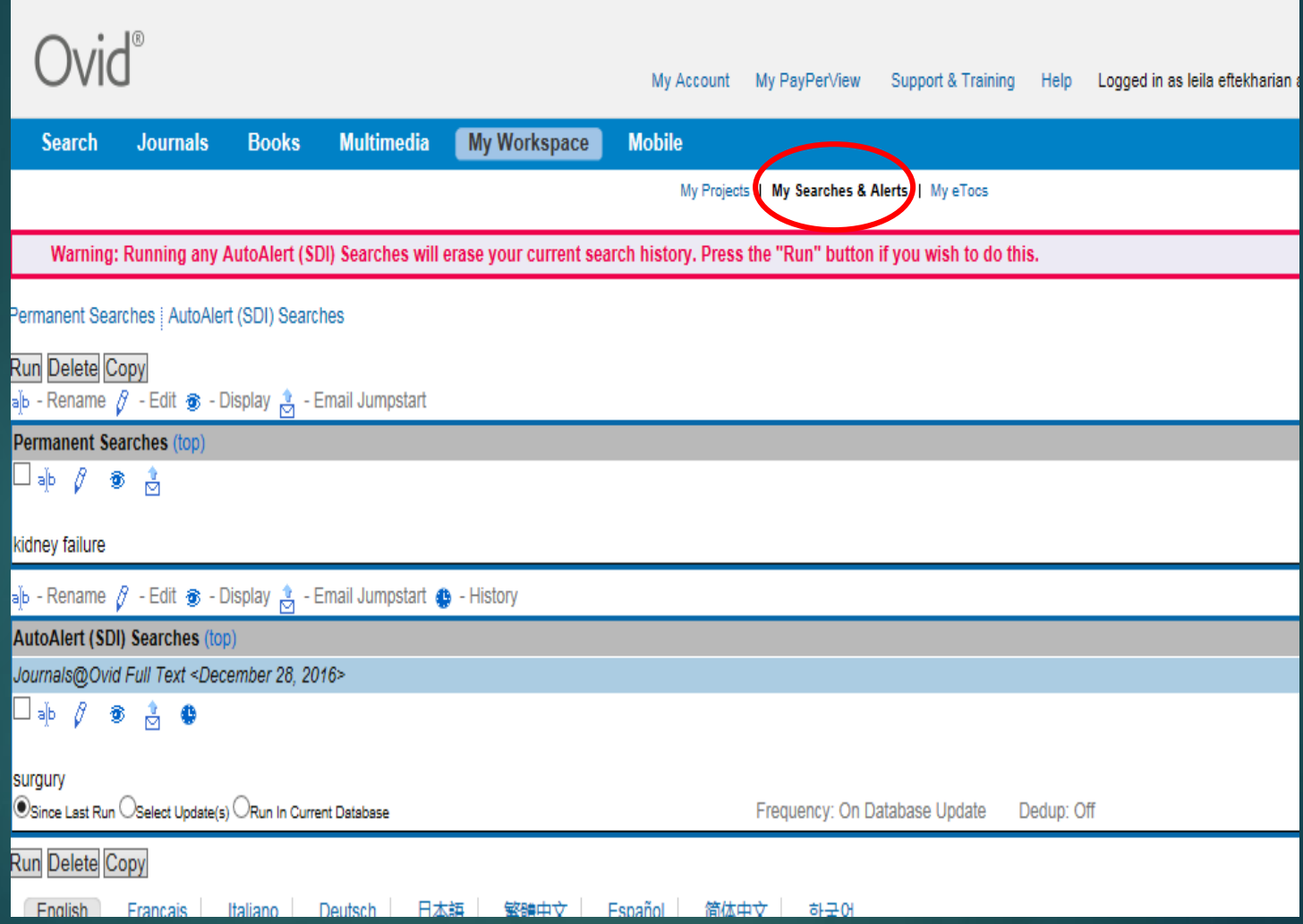

#### **R** RSS

- این بخش محل نگهداری جستجوهای ذخیره شده و Alertهای تنظیم شده است.
- تنظیم RSS: این مورد با عالمت مشخص می شود. از این ابزار شما می توانید در تمام مواردی که دارای فیدRSS هستند استفاده کنید. برای این کار باید یک نرم افزار Reader RSSروی سیستم خود داشته باشید.
- تنظیم Alert: شما می توانید برای ژورنال های خود Alert تنظیم کنید. با استفاده از این امکان، آخرین اخبار و اطلاعات مربوطه به ایمیل شما ۱۱٬۱۶٬۰٬۰۰۰ می گردد. برای استفاده از این سرویس باید Login شوید.
- در صفحه فهرست ژورنال ها، در مقابل عنوان هر ژورنال آیکن قرار دارد که با کلیک روی آن ، ژورنال مورد نظر به فهرست ژورنال های مورد عالقه شما افزوده می شود و به این ترتیب بطور خودکار، فهرست مندرجات شماره های جدید آن ژورنال به ایمیل شما ارسال می شود. برای دیدن فهرست ژورنال های مورد عالقه خود باید به بخش eTocs My مراجعه کنید

ن<mark>حوه ذخیره کردن جستجو: همانطور که در تصویر زیر می بینید در قسمت Search History در مقابل هر</mark> جستجو گزینه More وجود دارد که با کلیک روی آن و انتخاب دکمه Save ، جستجوی مورد نظر شما در و در قسمت Alerts & Alerts و در قسمت My Searches & Alerts فخیره می شود.

برای مشاهده Alert وSearch های ذخیره شده روی گزینه Searches My & Alerts از قسمت Workspace My کلیک کنید .

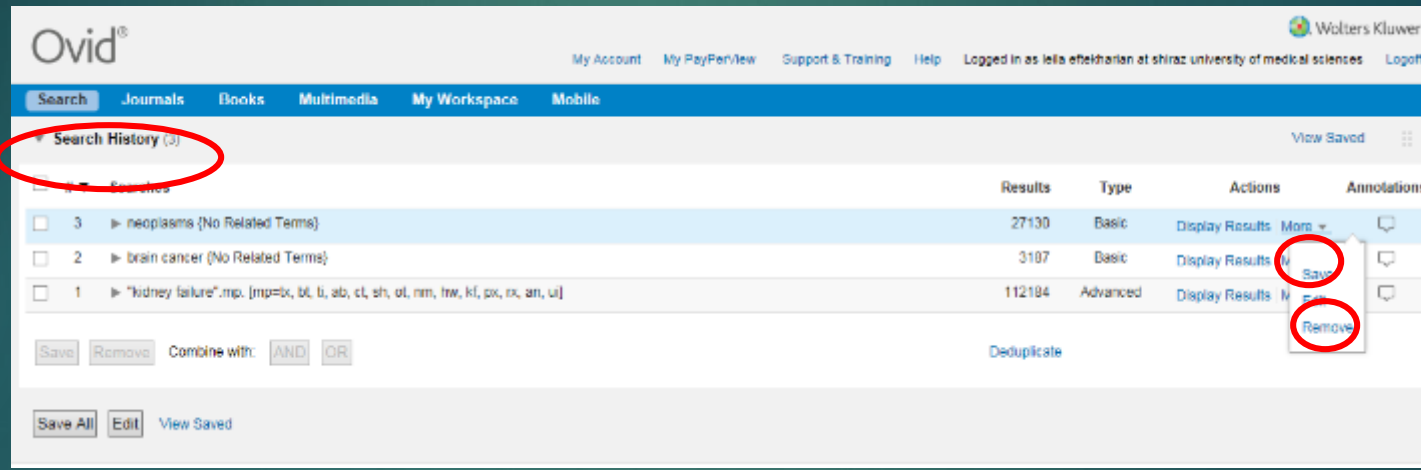